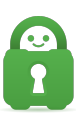

[Knowledgebase](https://helpdesk.privateinternetaccess.com/kb) > [Guides and Articles \(Other Language -](https://helpdesk.privateinternetaccess.com/kb/guides-and-articles-other-language) [中国人\)\)](https://helpdesk.privateinternetaccess.com/kb/guides-and-articles-other-language) > [如何在我的](https://helpdesk.privateinternetaccess.com/kb/articles/vpn-cs-2) [VPN](https://helpdesk.privateinternetaccess.com/kb/articles/vpn-cs-2) [上启用](https://helpdesk.privateinternetaccess.com/kb/articles/vpn-cs-2) [端口转发](https://helpdesk.privateinternetaccess.com/kb/articles/vpn-cs-2)[\(CS\)](https://helpdesk.privateinternetaccess.com/kb/articles/vpn-cs-2)

## 如何在我的 VPN 上启用端口转发(CS)

Michael B - 2021-08-17 - [Guides and Articles \(Other Language -](https://helpdesk.privateinternetaccess.com/kb/guides-and-articles-other-language) [中国人\)\)](https://helpdesk.privateinternetaccess.com/kb/guides-and-articles-other-language)

我们 Windows∏Mac∏Linux 和 Android 软件中的端口转发选项可被用来优化 torrent 应用的性 能。

## 启用端口转发:

若要在 PIA 应用中启用端口转发, 首先断开 VPN 连接。右键点击 PIA 托盘图标, 再选择 Settings(设置)。在设置中,选择 Network(网络)选项卡,再选中请求端口转发

(请求端口转发)复选框。现在,服务器列表中会显示您可以在启用了端口转发时连接的服务 器。所有不可用的服务器都会灰显。目前,我们的所有非美国服务器都提供端口转发功能,您 可以从这里找到所有服务器的列表:<https://www.privateinternetaccess.com/pages/network/>

## 查找转发的端口

连接了其中一个端口转发网关后,请打开应用程序。在应用程序中,您可以在 VPN IP 地址下方 看到转发的端口。